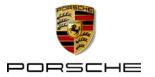

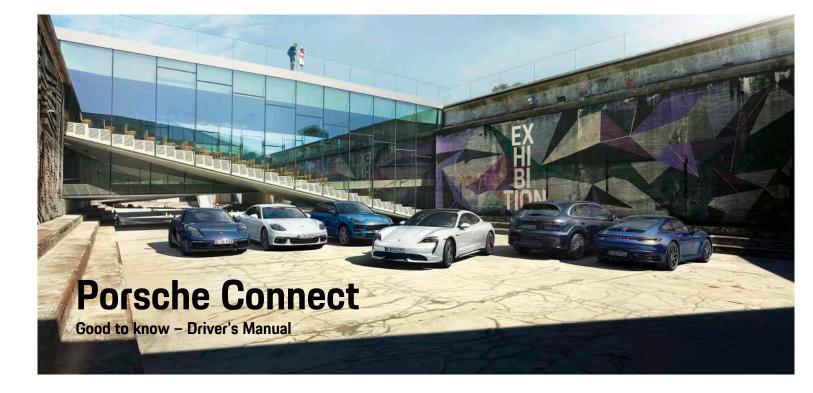

### Legal notice

12/2019

Porsche, the Porsche Crest, Panamera, Cayenne, Macan, Taycan, 911, 718, PCCB, PCM, PDK, PSM, PTM, Tequipment and other designations are registered trademarks of Dr. Ing. h.c. of the copyright. Reprinting – even of excerpts – or duplication of any kind are only permissible with the written authorisation of Dr. Ing. h.c. of the copyright.

Dr. Ing. h.c. F. Porsche AG Porscheplatz 1 70435 Stuttgart Germany

Apple, the Apple logo, Apple CarPlay, iPhone, iPod, iOS, Siri and other designations of Apple are trademarks of Apple Inc., registered in the U.S. and other countries. App Store is a service mark of Apple Inc., registered in the U.S. and other countries.

#### **Furnishing**

Because our vehicles undergo continuous development, equipment and specifications may deviate from what is illustrated and described by Porsche in this manual. Items of equipment are sometimes optional or may vary depending on the country in which the vehicle is sold. For more information on retrofit equipment, please contact your Porsche partner. Because of different legal requirements in individual countries, the equipment in your vehicle may vary from what is described in this manual. Should your Porsche be fitted with any equipment not described in this manual, your Porsche partner will be glad to provide information concerning correct operation and care of the items concerned.

#### More information on the services

More information about the services is available on the Internet at www.porsche.com/connect.

#### The Porsche Connect operating instructions

The Porsche Connect operating instructions do not replace the Owner's Manual.

You can find more information about your vehicle in the Owner's Manual.

Pay special attention to the warning and safety instructions.

#### Warnings and symbols

This manual uses various categories of safety instructions.

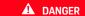

Serious injury or death

Failure to observe warnings in the "Danger" category will result in serious injury or death.

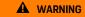

Possible serious injury or death

Failure to observe warnings in the "Warning" category can result in serious injury or death.

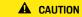

Possible moderate or minor injury

Failure to observe warnings in the "Caution" category can result in moderate or minor injuries.

#### NOTICE

Possible vehicle damage

Failure to observe warnings in the "Notice" category can result in damage to the vehicle.

### i

### Information

Additional information is indicated using the word "Information".

- Conditions that must be met in order to use a function.
- Instruction that you must follow.
- Instructions that comprise multiple steps are numbered.
- Indication of where you can find more information on a topic.

### **Contents**

| Installing & Using<br>Installing & using | 3          |
|------------------------------------------|------------|
| Apple CarPlay<br>Apple CarPlay           | g          |
| My Porsche & Apps                        |            |
| My Porsche                               | 1 <i>6</i> |
| Porsche Connect App                      | 21         |
| Navigation & Infotainment                |            |
| Apple Music                              | 11         |
| Charging Planner                         |            |
| Finder                                   |            |
| Navigation Plus                          |            |
| News                                     |            |
| Radio Plus                               |            |
| Risk Radar                               |            |
| Voice Pilot                              |            |
| Weather                                  |            |
|                                          | 0-         |
| Remote & E-Mobility                      |            |
| Calendar                                 | 12         |
| Online software update                   |            |
| Formation on Demond                      |            |
| Function on Demand                       | _          |
| Activating Function on Demand (FoD)      |            |
| Comfort Access                           |            |
| Porsche Intelligent Range Manager (PIRM) |            |
| Power Steering Plus                      | 29         |
| lada                                     | 0.5        |

### **Installing & using**

Registration sequences and the scope of equipment for Porsche Connect services may vary depending on the model, country and equipment.

#### Avoid distraction

If you use the PCM or other components in the vehicle while driving, you are distracted from the traffic and may not react in time to dangerous situations. For your safety, some functions are only available when the vehicle is stationary.

- Only use the multi-function steering wheel, infotainment system, etc. while driving if the traffic permits. In case of doubt, stop the vehicle when it is safe to do so.
- Do not use mobile phones or other mobile devices while driving.
- ► Always use hands-free equipment.
- Do not reach through the steering wheel spokes while driving. Otherwise, you may not be able to react in time to dangerous situations.

### Registration & activation

#### Registration in My Porsche

- Email for registration at My Porsche has been received.
- Porsche ID account is activated.
- Open My Porsche. (Displayed at the top left of the Porsche website, depending on the country.)
- 2. Log in using your personal access data (Porsche ID and password).

### i Information

If you have not received an e-mail for registration with the associated Porsche ID, please contact your Porsche partner.

#### Security code

The assignment of a security code is necessary for the use of some remote services via the Porsche Connect App or My Porsche.

- Open My Porsche.
   (Displayed at the top left of the Porsche website, depending on country.)
- **2.** Log in using your personal access data (Porsche ID and password).
- **3.** The security code can be set, changed or reset in the user settings.

The **security code** must be issued depending on the country, such as for the use of the following services:

- Deactivating the Porsche Vehicle Tracking System (PVTS)
- Activation of remote functions for the secondary user

#### Activating services via My Porsche

Activation is required before using Porsche Connect services for the first time.

- Log in to My Porsche with the Porsche ID. (Displayed at the top left of the Porsche website, depending on country.)
- Select the Services tab. Available services are displayed.
- Select and activate or configure the desired service.

### i Information

- In some countries, verification of customer identity is required for use of the embedded SIM card for legal reasons. For this purpose, customer identity must be checked by means of an identification document before activation of Porsche Connect services. Verification is performed by a third-party provider (IDnow) in the form of a video call.
- For further information on activation and personal verification, please also refer to Videos & Instructions as well as Questions & Answers on www.porsche.com/connect.

### Establishing a data connection

# Establishing a data connection via the integrated SIM card (available in some countries)

Private mode is deactivated.

The data connection is established automatically when operational readiness is established.

### $\mathbf{i}$

#### Information

If a data connection cannot be established, check the following:

- Private mode is deactivated.
- The vehicle is in an area with sufficient network reception (not a coverage blackspot).
- Restart the PCM if necessary.

#### Displaying the data volume

► Setting Privacy and Porsche Connect settings ► Remaining data volume display

Country-specific information on the purchased data package is displayed.

Once a data package has been used up, a message appears automatically on the central display.

## Establishing a data connection via an external WiFi hotspot (available in some countries)

- ✓ Mobile phone WiFi hotspot or public hotspot available.
- In the or or status area (depending on the connection status), select WiFi settings
   Search for external WiFi hotspot.
   A search is performed for WiFi networks and the results are displayed.
- Select a WiFi hotspot (e.g. public hotspot or the mobile phone's personal hotspot) and enter WiFi access data in the PCM. When entering the data, pay attention to upper and lower case. A connection is established to the external WiFi hotspot.

## Activating the PCM WiFi hotspot (available in some countries)

Up to eight WIFi devices can be connected to the vehicle hotspot.

- Data connection successfully established via ithe ntegrated SIM card (available in some countries).
- ✓ The corresponding data package is purchased at www.porsche.com/connect.
- 1. In the status area or all (depending on the

- connection status), select ► ••• WiFi settings ► Configure vehicle hotspot.
- 2. Calling up WiFi access data of the PCM: 
  Setting 
  Connection assistant Connect to the vehicle hotspot

The PCM device name and WiFi password are shown on the central display.

 Enter the PCM WiFi access data displayed in the device WiFi settings or use the device to scan the QR code displayed in the PCM.
 A connection to the wireless Internet access of the PCM is established.

### **Using Porsche Connect**

# Logging in Porsche ID (Porsche Connect user ID)

The Porsche ID is a verified e-mail address that is used as the Porsche Connect user in My Porsche, the Porsche Connect Store and Porsche Connect App.

- ✓ Porsche Connect A user (Porsche ID) is registered in My Porsche.
- ✓ Porsche ID security code created in My Porsche and known.

You must log in with the Porsche ID in the vehicle to use some Porsche Connect services. Logging in allows you to access personal My Porsche settings in the vehicle.

- Enter Porsche ID and My Porsche password and touch Next to confirm.
- Enter the security code from My Porsche.
   User is logged in and the symbol appears in the status area.

# Managing your Porsche ID (Porsche Connect user)

- ✓ Porsche ID (Porsche Connect user) is logged in.
- ► Setting ► Accounts ► Select account
  ► ► Complete action:
- Log in using security code: When operational readiness is established or the account is changed, the Porsche ID must be confirmed and the security code entered.
- Login without security code: When operational readiness is established or the account is changed, it is only necessary to confirm the Porsche ID.
- Automatic login: When operational readiness is established or the account is changed, the Porsche ID is logged in automatically without needing to be reconfirmed.
- Delete account: The Porsche ID is deleted from the vehicle.
- Deregister account: The Porsche ID is deregistered from the vehicle. The guest account is activated.

#### **Granting remote access authorisation**

- ✓ Main user logged into the vehicle at least once. Remote access authorisation is required to use service control programmes in My Porsche or the Porsche Connect App (available in some countries) in the vehicle. Remote access authorisation is granted automatically as soon as the main user logs into the vehicle for the first time.

# Activating Privacy mode (available in some countries)

Communication between the vehicle and the Porsche Connect App as well as My Porsche is suppressed when privacy mode is active. No vehicle-specific information is transmitted. This means that no vehicle settings can be configured using the app or My Porsche.

- ✓ Remote access authorisation granted.
- ➤ Setting ➤ Privacy and Porsche
  Connect settings ➤ Privacy mode
  Privacy mode can be activated or deactivated
  globally, for individual services or for service
  groups.

Despite activated private mode, location information for the vehicle can be transmitted in the event of a breakdown or emergency call as well as theft.

 Please inform all persons using the vehicle that communication may be disabled.

### Configuring & using services

#### Using services via My Porsche

Activated services can be configured and used via My Porsche (available in some countries).

- Open My Porsche.
   (Displayed at the top left of the Porsche website, depending on the country.)
- 2. Log in using your personal access data (Porsche ID and password).
- 3. Select Services.

For more information on using services: Visit www. porsche.com/connect.

#### Online software update

Please refer to chapter "Online software update" on page 20.

### i Information

- The Porsche Connect service package offers a
  wide range of Porsche Connect services for a
  free, inclusive period, which may vary in length
  for each service and country. More information
  about the free, inclusive periods and subsequent
  costs along with information about the availability of individual services for your country is
  available online at www.porsche.com/connect
  or from your Porsche partner.
- Depending on the country, Porsche Connect Services can be used via the embedded SIM or the external WiFi hotspot.
- You may incur additional charges when receiving data packages from the Internet, depending on your mobile phone tariff and whether you are abroad. A flat-rate data plan is recommended.
- The availability, scope and provider of the services may vary depending on the country, model year, device and tariff.

### **Topics**

On the following pages you will find topics listed in alphabetical order.

# Activating Function on Demand (FoD)

#### **Buying Function on Demand (FoD)**

- Porsche Connect services and any individual services are activated in My Porsche.
- Buy the desired FoD service in the Porsche Connect Store.

#### Downloading Function on Demand (FoD)

FoD services are automatically downloaded in the background. All PCM and vehicle functions are fully usable during downloading. The download is paused when the vehicle is switched off and automatically resumed when it is switched on. The download time depends on the connection quality. After completion of the download, the activation can be started.

- ✓ Porsche Connect services and any individual services are activated in My Porsche.
- Data connection is successfully established.
- ✓ Private mode is deactivated.
  - Please refer to chapter "Activating Privacy mode (available in some countries)" on page 5.

### Activating Function on Demand (FoD)

After the purchase, a message appears once in the central display and each time the PCM is restarted. In the notifications, the message can be displayed at any time and the activation can be started.

 For information on the FoD service, tap Updates on the home screen.

#### NOTICE

Usage restrictions during activation.

Readiness for operation is blocked. Displays and vehicle functions (e.g. comfort functions or anti-theft

functions) may be temporarily disabled.

- Park the vehicle safely.
- Follow any requests in the central display, such as exiting the vehicle with all passengers.
- ► Do **not** use the vehicle during activation.
- Only use the vehicle after activation.

Only one activation process can be started. This activation process **cannot** be interrupted. The activation time depends on the FoD service.

- ✓ FoD service successfully downloaded.
- ✓ Vehicle switched off.
- Parking lock and parking brake are activated.
- Battery charged sufficiently.
- It is possible that further conditions may be necessary (doors closed, vehicle locked); these conditions are displayed in the central display.

### i Information

The activation time is automatically postponed if there is no confirmation for activation or with **Install later**.

Confirm activation of the FoD service with Yes.
 The activation progress is displayed in the central display.

After successful activation, a one-time message will appear in the central display. The vehicle can be fully used again.

### Deactivating Function on Demand (FoD)

- Data connection is successfully established.
- ✓ Porsche Connect services and any individual services are activated in My Porsche.
- FoD service has been purchased and activated in the vehicle.
- Private mode is deactivated.

- Please refer to chapter "Activating Privacy mode (available in some countries)" on page 5.
- Deactivate the desired FoD service in My Porsche.

After deactivation is complete, a one-off message will appear in the central display. A notification will also appear concerning the FoD service.

Deactivate the FoD service in the notice or under the notification in the central display ( in the main menu).

#### Function on Demand (FoD) activation failed

Faults may occur during activation. If faults occur, perform the following steps:

- Shut down and lock the vehicle.
   Wait 10 minutes.
- 2. Switch on the vehicle.
- Restart activation.

All of the conditions must be fulfilled.

If the fault continues to occur: Observe the chapter "Warning and information messages" in the separate Driver's Manual.

The severity of the fault caused and its consequences are shown in the central display.

#### NOTICE

Damage and usage restriction due to failed updates. The vehicle's readiness for operation may be

The vehicle's readiness for operation may be blocked, depending on the severity of the fault caused. Displays and vehicle functions cannot work

A
B
C
D
E
F
G
H

J K L

N O P

Q R S

T U

V W X

Y Z

### **Activating Function on Demand (FoD)**

correctly.

Α

В

C

D

Ε

G

н

N O

Q R S

U

W X

- ► When the vehicle is ready for operation: Adapt your driving style to the situation.
- If the vehicle is not ready for operation: Call a roadside assistance service and have your vehicle towed.
- Have the fault corrected at a qualified specialist workshop. Porsche recommends a Porsche partner as they have trained workshop personnel and the necessary parts and tools.

8

### **Apple CarPlay**

Apple CarPlay makes iPhone apps available in the Porsche Communication Management (PCM). You can use the Siri voice recognition system to send and answer text messages as well as process voice commands.

### i Information

- We recommend that you install the latest iOS version.
- Only those apps in the iPhone that are supported by Apple CarPlay are displayed. For information on supported apps, go to www.apple.com/ios/ carplay.
- The displayed content and features of the Apple CarPlay function are provided solely by the connected iPhone.
- When Apple CarPlay is used, any active Bluetooth® connections (e.g. for telephony, media playback or news) are automatically disconnected. An inserted external SIM card cannot be used for making calls while this app is in use.
- Some apps require an active data connection.
   You may incur additional charges, depending on your mobile phone tariff, and particularly if using abroad. The use of a flat-rate data plan is recommended.

### Opening Apple CarPlay

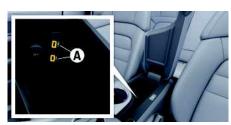

Fig. 1: Interfaces in the armrest

### i Info

#### Information

Establish and finalise connection while vehicle is stationary.

- ✓ iPhone 7 or later, iOS 12.2 or higher.
- ✓ Siri and Apple CarPlay enabled in the settings of the iPhone you are using.
- ✓ Use undamaged original cable from Apple without a USB adapter to ensure trouble-free use.
- Connect your iPhone to the USB port A in the armrest.
- Confirm that Apple CarPlay is being used. Apple CarPlay is opened, and available apps are displayed.
- ► To switch from another menu item to Apple CarPlay, select ► Apple CarPlay

### **Operating Apple CarPlay**

All available Apps can be operated via the central display.

To open the main menu in **Apple CarPlay**, press the Home button on the central display.

► To switch to the main functions of the PCM, select Apple CarPlay ► Porsche.

– or –

Select any function (e.g. CAR ).

# Operating Apple CarPlay via Siri voice recognition

### Starting Siri

- Siri has been enabled in the settings of the iPhone you are using.
- ✓ No phone call active.
- Park Assist not active.
- Voice control not active.

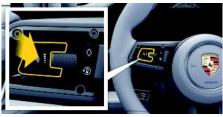

Fig. 2: Steering wheel with voice control button

- 1. Press and hold the 🖓 n button on the steering wheel.
- 2. Say your desired voice command.

### **Ending Siri**

- ✓ Siri is active and awaiting a voice command.
- Press the ( D button on the steering wheel. A fading acoustic signal sounds.

A B C

D E

F G H

J K

M

N O P

Q

R S

T U

V W

X

В

C

D

Е

G

н

### Switching between Apple CarPlay and use of the iPhone as an iPod

If the connected iPhone is connected as an iPod. Apple CarPlay is not available. Use the Device Manager to switch between using the iPhone as an iPod and Apple CarPlay.

- 1. To call up the Device Manager, select or mile in the header (depending on the connection status).
- 2. Select the Apple CarPlay icon on the iPhone you are using.
  - or –

Select the **iPod** icon on the iPhone you are using.

The icon of the currently active application of the iPhone is highlighted in colour and shows

the current connection (Apple CarPlay or iPod).

0

M

N

Q

R

### **Apple Music**

The **Apple Music** service allows you to use the Apple Music subscription in the central display. After setting up Apple Music, Apple Music can also be used without a connected mobile phone.

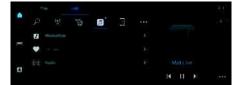

Fig. 3: Apple Music

### **Setting up Apple Music**

- Porsche Connect and any individual services are activated in My Porsche.
- Data connection is successfully established.
- ✓ Apple Music subscription available.

When setting up Apple Music, the Apple ID is linked to the Porsche ID. Apple Music can be set up using My Porsche, the Porsche Connect app or via the central display.

### Setting up Apple Music via the central display

- 2. Scan the displayed QR code with your mobile phone to link the Apple ID to the central display.

### **Using Apple Music**

- ✓ Data connection is successfully established.
- ✓ Linked to Apple ID.
- ✓ Apple Music subscription available.

The following functions are available:

- Apple Music
- Apple Music Media Library

- Podcasts
- Porsche playlists
- Search for music tracks via voice control

A B C

> D E

G

1

K

L M

N 0

P Q

> R S

U V

W

X

Z

В

C

D

Е

G

M

N

0

P

Q

R

S

U

V

W

X

Υ

### Calendar

Using the **Calendar** service personal calendars can be linked with the PCM.

Personal POIs (Points of Interest), destinations from the calendar entries can be transferred to the PCM from the mobile phone.

- ✓ Porsche ID (Porsche Connect user) is logged in.
- ✓ The mobile phone is connected to the PCM.

The following calendars can be linked with the PCM:

- Google
- Office 365
- Microsoft Exchange
- Smartphone

The following functions are available:

- Read out appointment details
- Navigation to the meeting location
- Skype conference dialup
- Call the organiser of the appointment directly
- Reminder function

#### Add calendar

- Tap Calendar.
- 2. Select desired calendar.
- 3. Scan QR-Code with the mobile phone.

The selected calendar will be linked and updated with the PCM automatically.

#### Add a new calendar

- 2. Select desired calendar.
- 3. Scan QR-Code with the mobile phone.

The selected calendar will be linked and synchronised with the PCM automatically.

### Displaying the weekly view

A weekly overview of the appointments is displayed.

### Displaying daily view

A detailed daily view is displayed.

#### Switch between calendars

- 2. Select desired calendar.

The selected calendar will be displayed in PCM.

#### Use appointment options

- ✓ Porsche ID (Porsche Connect user) is logged in.
- ✓ The mobile phone is connected to the PCM.
- Calendar entries with corresponding information available.
- ► Tap . Calendar . ► detailed view.

You can choose between the following functions:

- Skype conference dialup via the PCM
- Call the organiser of the conference
- Navigation to the meeting location
- Reminder function
- Read out appointment details

### **Charging Planner**

If a destination is entered that is out of range, the driver will be informed by a sound and a notice. The Charging Planner will then automatically add necessary charging stations to the route. Charging stations with a charging power of at least 50 kW are selected, taking into account driving and charging times.

If an alternative route is selected, the Charging Planner automatically adjusts the driving mode to the route (**Normal** or **Range**), and a corresponding notice appears on the monitor.

The charging stations and the associated charging time are displayed on the route monitor.

The high-voltage battery is preconditioned to achieve optimum charging capacity.

The Charging Planner can also be displayed in the Porsche Connect app, and the data can then be transferred from the mobile phone to the PCM.

▶ Please refer to chapter "Porsche Connect App" on page 21.

#### Displaying details on charging stations

### ► Navigation ► Edit route

The following details about individual charging stations are constantly updated and can be displayed:

- Name of the charging station
- Battery charge condition when reaching the charging station
- Arrival time at the charging station
- Distance to the charging station
- Charging duration
- Battery charge condition when reaching the destination

#### Manually adding a charging station

Charging stations can be added manually as stopovers and as the final destination.

The charging duration for the manually added charging stations is calculated, and the automatically added charging stations are adjusted. The high-voltage battery is preconditioned to achieve optimum charging capacity.

Manually added charging stations are displayed as blue flags on the map view, and automatically added charging stations are displayed as white flags.

### **Activating/deactivating the Charging Planner**

The high-voltage battery is preconditioned to achieve optimum charging capacity.

#### Porsche Intelligent Range Manager (PIRM)

Porsche Intelligent Range Manager (PIRM) is an extension of the Charging Planner for the **Range** driving mode.

Please refer to chapter "Porsche Intelligent Range Manager (PIRM)" on page 28.

В

D

Е

G

H

K

М

N

0

P Q

R

S

T U

V

W

X

Z

В

D

Ε

G

н

Q R

### **Comfort Access**

- ✓ Porsche Connect services and any individual services are activated in My Porsche.
- Comfort access is purchased in the Porsche Connect Store.
- ✓ Activation is carried out in the vehicle.

**Comfort access** enables the vehicle to be locked and unlocked without actively using the key and the tailgate to be opened and closed without touching it by using a foot gesture.

For more information on activating Function on Demand services (FoD) Please refer to chapter "Activating Function on Demand (FoD)" on page 7.

14

D

G

н

K

### Finder

The **Finder** is the central search function for Porsche Communication Management (PCM) navigation. Information about destinations such as restaurants, hotels, petrol stations or car parks can be called up in the Finder.

Destinations in the current area, along the route, at the destination location or at another location can be displayed. The selected destination can be adopted as a navigation destination and saved as a favourite.

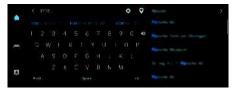

Fig. 4: Finder

- Data connection is successfully established.
- Porsche Connect and any individual services are activated in My Porsche.
  - Please refer to chapter "Activating services via My Porsche" on page 3.
- Select > Navigation > P in the header.
   You can switch between online search in the Internet and integrated search in the PCM memory via the and icon next to the input line.
- Select a destination. Information such as availability, price information and ratings is displayed (available in some countries).
- 3. Tap Start route guidance.

#### Search for a point of interest

Data connection is successfully established.

- Porsche Connect and any individual services are activated in My Porsche.
  - Please refer to chapter "Activating services via My Porsche" on page 3.
- 2. For example, the following categories can be searched for:
- Parking information
- Petrol stations
- Charging stations
- or –

**Porsche Charging Service** 

- or -

Quick charging station

- Hotels
- Restaurants
- Icon in the header ► Select the desired option:
- Nearby: Displays destinations in the vicinity of the vehicle.
- Along the route: If route guidance is active, destinations along the route are displayed.
- At destination: If route guidance is active, destinations at the destination are displayed.
- At another location: Destinations at a desired location are displayed.

### Panoramic view

The panoramic view is displayed in the detail list after selecting the destination of an available Point of Interest (POI) on the right-hand edge of the central display.

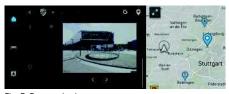

Fig. 5: Panoramic view

- Data connection is successfully established.
- Porsche Connect and any individual services are activated in My Porsche.
  - Please refer to chapter "Activating services via My Porsche" on page 3.
- ✓ Online navigation is activated
  - Please refer to chapter "Real-time Traffic" on page 17.

M

0 P

R

U

W X

T Z В

C D E

G H

> J K

M N

0

P Q

R S T U

V

W X Y

### My Porsche

My Porsche is the central platform for managing your vehicles and using relevant services and is the starting point for other available functions and services. Access to My Porsche is via your personal Porsche ID. You can implement personal settings relating to data synchronisation and data processing in your Porsche ID account.

The platform also provides various options for arranging service appointments, for example.

The services and functions that are available depend on the model, country and equipment.

### Logging into My Porsche

- Email for registration at My Porsche has been received.
- Porsche ID account is activated.
- Open My Porsche.
   (Displayed at the top left of the Porsche website, depending on the country.)
- 2. Enter login data (Porsche ID and password) and open My Porsche.

### i Information

If you have not received an e-mail for registration with the associated Porsche ID, please contact your Porsche partner.

### **Configuring services**

- Email for registration at My Porsche has been received.
- ✓ Porsche ID account is activated.
- 1. Open My Porsche.

(Displayed at the top left of the Porsche website, depending on the country.)

- 2. Log in using your personal access data (Porsche ID and password).
- Select the Services tab.Available services are displayed.
- 4. Select the desired service.
- 5. Configure the service.

### Adding a navigation destination

- Email for registration at My Porsche has been received.
- ✓ Porsche ID account is activated.
- Open My Porsche. (Displayed at the top left of the Porsche website, depending on the country.)
- 2. Log in using your personal access data (Porsche ID and password).
- Select the Services tab. Available services are displayed.
- 4. Select the Navigation Plus service.
- 5. Select Add new destination.
- Enter destination data.
   The destination is displayed in My Porsche and can be edited, marked, deleted or sent to the vehicle.

### **Navigation Plus**

#### Real-time Traffic

With the **Real-time Traffic** service, the current traffic situation is accessed online in real time and the roads are shown in the central display marked in colour according to the traffic situation.

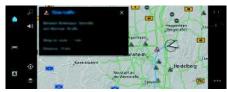

Fig. 6: Traffic situation marked in map view

The following traffic flow information is displayed:

- Blue lines: freely flowing traffic
- Bright red lines: slow-moving traffic
- Red lines: traffic jam
- Dark red lines: closed roads

In addition, notifications regarding roadworks, accidents, black spots, etc. are displayed on the map.

#### Activating real-time traffic

- ✓ Data connection is successfully established.
- Porsche Connect and any individual services are activated in My Porsche.
  - ▶ Please refer to chapter "Activating services via My Porsche" on page 3.
- 2. Select Online navigation services ▶ Online navigation.

When route guidance is active, messages are displayed in the navigation map. A status

symbol 20 appears at the edge of the screen when real-time traffic is active.

#### Calling up a real-time traffic notice

By opening a real-time traffic notice, you can display details of the relevant notice.

- ✓ Data connection is successfully established.
- Porsche Connect and any individual services are activated in My Porsche.
  - Please refer to chapter "Activating services via My Porsche" on page 3.
- Marked route or on the map.
   A brief overview with route information, time delay and type of disruption will be displayed.
- Tap Brief Overview. Detailed information is displayed on the right edge of the central display.

### My Destinations

Using My Porsche or the Porsche Connect App, it is possible to store destinations, which can be called up directly on the central display of the PCM.

- Data connection is successfully established.
- Porsche Connect and any individual services are activated in My Porsche.
  - Please refer to chapter "Activating services via My Porsche" on page 3.
- ✓ Porsche ID is logged in.
  - Please refer to chapter "Logging in Porsche ID (Porsche Connect user ID)" on page 4.
- Select Navigation Favourites .
   The destinations and favourites stored in My Porsche or via the Porsche Connect App are displayed.
- 2. Select destination and Start route guidance.

 Please refer to chapter "Transferring the navigation destination to the PCM" on page 22.

### i Information

Online destinations that were stored under **My Destinations**, are deleted after 30 days.

### Satellite maps

Under the **Google Earth** menu item, satellite data for displaying aerial images of buildings, roads and terrain can be used.

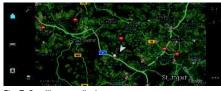

Fig. 7: Satellite map display

- Data connection is successfully established.
- Porsche Connect and any individual services are activated in My Porsche.
  - Please refer to chapter "Activating services via My Porsche" on page 3.
- 2. Select Google Earth.

### **Online Map Update**

With the **Online Map Update** service, the navigation system maps can be updated via the Internet.

- ✓ Data connection is successfully established.
- Porsche Connect and any individual service are activated in My Porsche.

A B C

D E

G H

K

M

0 P

> Q R S

> U V

W

Y

### **Navigation Plus**

▶ Please refer to chapter "Activating services

Updates for regions that are relevant for you are searched for automatically. A notice will appear on the central display as soon as an update has

via My Porsche" on page 3.

been successfully completed.

- В
- С
- D
- Е
- F
- G H
- ľ.
- K
- L
- M
- N
- 0
- P Q
- R
- S
- T
- V
- W X
- Y
- 7
- 18

### News

You can use the **News** service to display selected news feeds (News channels) in the central display. You can ask Porsche Communication Management (PCM) to read out the News using the voice control feature.

### Configuring news in My Porsche

News feed channels are predefined in the PCM by default. Other news feeds can be added individually via My Porsche.

- Call up My Porsche. (Displayed at the top left of the Porsche website, depending on country.)
- Log in using your personal access data (Porsche ID and password).
- 3. Select Services ➤ News.
- 4. Select the desired option:
- New : Add new news feeds to the list.
- Search : Search for individual news feeds in the news list.
- Delete : Delete individual news feeds from the list.
- Pencil icon : Edit news feeds that have already been added.

### Adding a new news feed

- 1. Select New 🕀
- **2.** Enter the URL of a message portal in the input field.
  - A suggested list of suitable news feeds is displayed.
- **3.** Continue configuring the news feed (enter a news feed description) and then select **Save**.

# Operating news on the central display

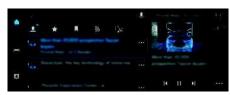

Fig. 8: Using the voice function for news

- Data connection is successfully established.
- Porsche Connect and any individual services are activated in My Porsche.
  - Please refer to chapter "Activating services via My Porsche" on page 3.
- ✓ Porsche ID logged in.
  - Please refer to chapter "Logging in Porsche ID (Porsche Connect user ID)" on page 4.
- Select News .
- 2. (in the header) select the news channel.
- Select a news article from the list.The article is displayed in the interaction area on the right.
- 4. The text can be read out using the voice function via the speaker icon. Renewed tapping on the speaker icon terminates the readout.

### **Reading out News**

You can ask the PCM to read out recent News articles using the voice control feature.

### Activating voice control and reading out News

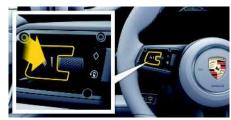

Fig. 9: Steering wheel with voice control button

- ✓ Ignition is switched on.
- ✓ No telephone call is in progress.
- Parking aid is not active.
- News article is selected.
- Briefly press the no button on the steering wheel.

A rising acoustic signal is heard and the icon for voice control appears on the central display.

Say the voice command: Read out News The selected News article is read out. A B

C D

F G

H

K L

M N

O P Q

R S

U

W

Υ

### B C D

D F G H

### Online software update

### Downloading online software update

The online software update function, available in some countries, can update the PCM and vehicle. Online software updates are automatically downloaded in the background. All PCM and vehicle functions are fully usable during downloading. The download is paused when the vehicle is switched off and automatically resumed when it is switched on. The download time depends on the connection quality. After completion of the download, the installation can be started.

- Porsche Connect services and any individual services are activated in My Porsche.
- ✓ Online software update activated in My Porsche
- Data connection is successfully established.
- ✓ Private mode is deactivated.
  - Please refer to chapter "Activating Privacy mode (available in some countries)" on page 5.

#### Installing online software update

When ready for installation, a message about the available online software update appears once and whenever the PCM is restarted. In the notifications, the message can be displayed at any time and the installation can be started.

For information about the online software update, select **Updates** in the homescreen.

#### NOTICE

Usage restrictions during the online software update.

Readiness for operation is blocked. Displays and vehicle functions (e.g. comfort functions or anti-theft

functions) may temporarily be disabled.

- Park the vehicle safely.
- Follow any requests in the central display, such as exiting the vehicle with all passengers.
- Do **not** use the vehicle during the online software update.
- Only use the vehicle after installation.

Only one installation process can be started. This installation process **cannot** be interrupted. The installation time depends on the content of the online software update. Once installed, the online software update **cannot** be reversed.

- Online software update downloaded successfully.
- ✓ Vehicle switched off.
- Parking lock and parking brake are activated.
- ✓ Battery charged sufficiently.
- It is possible that further conditions may be necessary (doors closed, vehicle locked); these conditions are shown in the central display.

### Information

The installation time is automatically postponed in the absence of the installation confirmation or with **Install later**.

Confirm with Yes to install the online software update.

The installation progress is displayed in the central display.

After restoring the readiness to drive, a notice appears once in the central display. The vehicle can be fully used again.

#### Online software update failed

Faults may occur while performing online software updates. If faults occur, perform the following steps:

- Shut down and lock the vehicle.
   Wait 10 minutes.
- 2. Switch on the vehicle.
- **3.** Restart online software update.

All of the conditions must be fulfilled.

If the fault still occurs or the update still doesn't start: Observe the chapter "Warning and information messages" in the separate Driver's Manual.

The severity of the fault caused and its consequences are shown in the central display.

#### NOTICE

Damage and usage restriction due to failed online software updates.

The vehicle's readiness for operation may be blocked, depending on the severity of the fault caused. Displays and vehicle functions cannot work correctly.

- ► When the vehicle is ready for operation: Adapt your driving style to the situation.
- If the vehicle is not ready for operation: Call a roadside assistance service and have your vehicle towed.
- Have the fault corrected at a qualified specialist workshop. Porsche recommends a Porsche partner as they have trained workshop personnel and the necessary parts and tools.

### **Porsche Connect App**

The Porsche Connect app, which is available in some countries, can be used to network the mobile phone with the vehicle. This allows vehicle-specific information to be retrieved directly via the cellphone and selected vehicle settings to be made from the app.

### **▲** WARNING

Setting and operating while driving

Operating and making settings for the app while driving could distract you from the traffic situation. You may lose control of the vehicle.

Operate and adjust settings only while the vehicle is stationary.

Personal POIs (Points of Interest), destinations from the address book or calendar entries can be transferred to the PCM from the mobile phone. The Porsche Connect App is divided up into three main areas (footer):

- Explore
- My Car
- My Account

# Installing & using Porsche Connect App

## Logging into Porsche Connect App with Porsche ID

- 1. When starting the app, select **Login or Registration**.
- 2. Enter your Porsche ID and password.
- 3. Select Login.

# Connecting Porsche Connect App to the PCM via WiFi and opening in the Central display

- ✓ Porsche Connect App is installed on your mobile phone (download from Apple App Store or GOO-GLE® Play Store).
- ✓ Porsche Connect App started.
- ✓ WiFi enabled on the mobile phone.
- ✓ WiFi function enabled on the PCM.
- 2. Call up the PCM WiFi access data: 

  Devices 
  Connection assistant ➤ Connect to PCM hotspot.

The PCM device name and WiFi password are shown on the central display.

 Enter the PCM WiFi access data displayed in the device WiFi settings or scan the displayed QR code with your mobile phone.
 A connection to the PCM's wireless Internet access is established.

Communication between the vehicle and Porsche Connect App can be disabled.

Please refer to chapter "Installing & using" on page 3.

### i Information

As the Porsche Connect App app can be used to access vehicle-specific data and other functions, we recommend that you protect this data to prevent unauthorised access by third parties. Use of the app may incur additional costs with your service provider since the data is transmitted via mobile communications networks.

# Checking connection to the vehicle

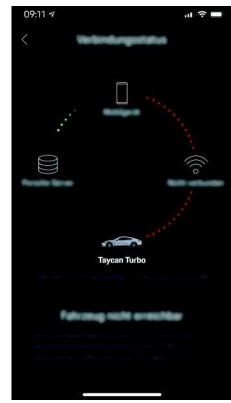

Fig. 10: Connection test

The connection test allows you to check the connection between the Porsche Connect App/mobile phone, the Porsche server and the vehicle.

The data connection on the mobile phone is active. A B C

F G

> K L M

N O

P Q

> R S

U

V W

Χ

Y Z

- D G Н M N 0
- P Q R U V W

- ✓ Porsche Connect App is connected to the PCM.
- Private mode is deactivated on the PCM.
  - In the Porsche Connect App, select main area My Account ► Connection to the vehicle. Available content of the Porsche Connect App is displayed.

The following connection information is displayed:

- Green line: Connection is possible
- Red lines: Connection is not possible

### Information

If a connection to the vehicle cannot be established. check the following:

- Private mode is deactivated
- Data connection established
- The vehicle is in an area with sufficient network reception (not a coverage blackspot)
- The vehicle is connected to the Porsche Connect App.

If the Porsche server cannot be reached, contact Porsche Connect Support.

### Transferring the navigation destination to the PCM

- ✓ A Porsche Connect user (Porsche ID) is registered.
- ▶ Please refer to chapter "Logging in Porsche ID (Porsche Connect user ID)" on page 4.
- 1. In the Porsche Connect App, select Explore main area.
- 2. Enter the navigation destination in the search bar or choose from the following options.
  - My Destinations: Select a destination or start a search in My Destinations.

- Calendar: Select a calendar entry and address information or search in Calendar.
- Contacts: Select a contact and address information or search in Contacts.
- Select a destination.

Use the icon to add the destination to the My Destinations list of favourites. Entries that have already been added to the list of favourites are marked with ..... Transfer the contents of the My Destinations list of favourites to the PCM.

- Select Send to vehicle.
  - or –

On the central display \( \rightarrow \) select \( \mathbb{N} \rightarrow \rightarrow \) Navigation.

- 5. Start route guidance to the transferred destination.
- Please refer to chapter "First Mile / Last Mile Navigation" on page 22.

### First Mile / Last Mile Navigation

With the Porsche Connect App, you have the option of navigating from your current location to the vehicle or from the vehicle to the final destination. This enables seamless vehicle and pedestrian navigation between the mobile phone and PCM.

#### First Mile Navigation

First Mile Navigation can determine the vehicle's location and navigate to that location.

- ✓ A Porsche Connect user (Porsche ID) is registered.
- ▶ Please refer to chapter "Installing & using" on page 3.

- 1. In the Porsche Connect App, select Explore main area.
- 2. Tap on the bottom right of the cross-hairs. The map is aligned so that both the vehicle and mobile phone positions are displayed.
- 3. Tap on the vehicle on the map.
- 4. Select Start Pedestrian Navigation. Navigation from the mobile phone position to the vehicle can begin.

#### **Last Mile Navigation**

Last Mile Navigation allows you to continue navigating seamlessly to the specified destination after you leave the vehicle.

- ✓ Porsche Connect App is connected to the PCM.
- Please refer to chapter "Installing & using Porsche Connect App" on page 21.
- 1. Transfer the navigation destination to the PCM.
  - ▶ Please refer to chapter "Transferring the navigation destination to the PCM" on page 22.
- 2. Confirm Push notification with Yes. If the vehicle is parked before the navigation destination is reached, a notification is displayed on the mobile phone.

X

### My Car

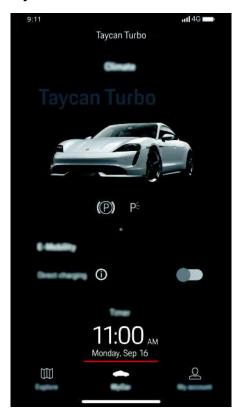

Fig. 11: Porsche Connect App

All of the functions in the app require the following preconditions:

- ✓ Porsche Connect App is connected to the PCM.
- Remote access authorisation is granted in the PCM.

Please refer to chapter "Installing & using" on page 3.

#### Car Control

- 1. In the Porsche Connect App, select **My Car** main area.
- 2. Move down in the menu by swiping downwards.

The following vehicle information is displayed, e.g.:

- Range
- Mileage
- High-voltage battery level status
- Charging details
- Charging timer
- Tyre pressure

### i Information

Please contact your Porsche partner for further information on your next required service.

#### Trip data

Driving data is displayed on three different levels.

- In the Porsche Connect App, select My Car main area.
- 2. Move down in the menu by swiping downwards.
- 3. Select All trip data.

The current driving data is displayed. The driving data **Since start**, **Since charging** and **Total** can be displayed by swiping to the left/right.

### i Information

Driving data can be reset in the multi-function display on the instrument panel. For further information on the multi-function display, please refer to the separate Driver's Manual.

#### Car Finder

The vehicle position and that of the mobile phone are displayed on the navigation map.

- 1. In the Porsche Connect App, select **Explore** main area.
- By tapping on the bottom right of the cross hairs, the map is aligned so that both the vehicle and mobile positions are displayed.

By tapping on the vehicle, navigation from the mobile phone position to the vehicle can be started.

#### Car Alarm

If the vehicle alarm system is triggered, a Push notification with information on the type and time of the alarm is sent directly to the mobile phone.

#### **Location Alarm**

A geographical area can be defined. If the vehicle enters or leaves this area, an alarm message is sent.

- Remote access authorisation is granted in the PCM.
  - Please refer to chapter "Installing & using" on page 3.

B C C D F F G H I

K L M

0 P Q

R S T

U V W

Y

- В C D Е G M 0 P Q R S U W
- In the Porsche Connect App, select My Car main area.
- 2. Move down by swiping vertically (Alarms and Modes).
- 3. Select Change settings.
- 4. Select Location.

Geographical areas can be added and activated via the **Add alarm** function.

Stored geographical areas can be edited or deleted via the **Edit** function.

### i Information

Changes to limit settings affect all app users that access the same vehicle.

#### Speed Alarm

A limit speed is specified. If this limit speed is exceeded, an alarm message is sent.

- Remote access authorisation is granted in the PCM.
  - Please refer to chapter "Installing & using" on page 3.
- In the Porsche Connect App, select My Car main area.
- Move down by swiping vertically (Alarms and Modes).
- 3. Select Change settings.
- 4. Select Speed.

Limit speeds can be added via the **Add alarm** function. One of the added limit speeds can be activated. Stored limit speeds can be edited or deleted using the **Edit** function.

#### Valet Alarm

The Valet Alarm is a preconfigured and therefore rapidly activatable combination of the Location and Speed Alarm.

- Remote access authorisation is granted in the PCM.
  - Please refer to chapter "Installing & using" on page 3.
- In the Porsche Connect App, select My Car main area.
- 2. Move down by swiping vertically (Alarms and Modes).
- 3. Select Change settings.
- 4. Select Special.

As soon as the vehicle drives faster than the predetermined limit speed or crosses the specified geographical boundary during valet parking, a notification is sent.

The Valet Alarm can be activated and deactivated.

#### Air conditioning

The vehicle's precool/heating function can be operated remotely using the Porsche Connect App. When precool/heat is switched on, an air flow animation is played. Advanced settings can be made using the Preconditioning menu and, depending on the vehicle equipment, air-conditioning can be activated in specific zones.

The availability of the function depends on the vehicle type and configuration. Further information is available from your Porsche partner.

#### Immediate start (air conditioning)

Precool/heat can be activated and deactivated immediately.

Battery is sufficiently charged.

- Remote access authorisation is granted in the PCM.
  - Please refer to chapter "Granting remote access authorisation" on page 4.
- In the Porsche Connect App My Car main area, select ► Air conditioning.
- 2. Select Start.

The air conditioning is immediately switched on and adopts the last temperature set in the vehicle. Air conditioning stops after 30 minutes. The temperature can be set under My Car Air conditioning using the slider in the footer.

### i Information

- Air flow and air distribution are regulated automatically, irrespective of which settings were active when the vehicle was parked.
- The precool/heat function in your vehicle is only activated when the high-voltage battery is sufficiently charged. For further information on the high-voltage battery charging process, please refer to the separate Driver's Manual.
- Please note that the charge status of the highvoltage battery can be reduced or the charging process delayed by precooling/heating.

### Seat heating/seat ventilation

Seat heating/seat ventilation can be started and stopped immediately.

- ✓ Battery is sufficiently charged.
- Remote access authorisation is granted in the PCM.
  - Please refer to chapter "Granting remote access authorisation" on page 4.

Χ

Υ

 In the Porsche Connect App My Car main area, select > Air conditioning. Seat heating/seat ventilation can be switched on or off by tapping the respective buttons.

Seat heating/seat ventilation is started immediately and adopts the last temperature set in the vehicle.

#### Manage timer (air conditioning)

Using this function, the vehicle's timer-controlled air conditioning can be managed. The vehicle attempts to establish the set climatic conditions at the set time. The passenger compartment can thus be heated or cooled. The planned precooling/heating of the vehicle using the timer is also performed when the vehicle plug is not connected to the charge port. A timer can be configured and saved.

- ✓ Battery is sufficiently charged.
- ✓ Remote access authorisation is granted in the PCM.
  - ▶ Please refer to chapter "Installing & using" on page 3.
- In the Porsche Connect App, My Car main area, select ➤ Air conditioning
- 2. Select Manage timer.
- 3. Make settings.
  - Repeat: Timer operates on each selected weekday at the same time. Otherwise a set timer operates once at the desired time.
- 4. Select Save.

A set timer is activated and the vehicle will be precooled/heated at the required time. The temperature will then be sustained for 10 minutes.

The temperature can be set under My Car ➤ Air conditioning using the slider in the footer.

### Information

The timer uses the time set in the vehicle not the time set on the mobile phone.

#### Activate timer (air conditioning)

Using this function, an already set timer can be activated. The planned precooling/heating of the vehicle is also performed when the vehicle plug is not connected to the charge port.

- Battery is sufficiently charged.
  - Remote access authorisation is granted in the PCM.
    - Please refer to chapter "Installing & using" on page 3.
  - ✓ Timer set.
  - Please refer to chapter "Manage timer (air conditioning)" on page 25.
  - In the Porsche Connect App My Car main area, select ► Air conditioning.
  - 2. Activate the timer via the slide control.

A set timer is activated and the vehicle will be precooled/heated at the required time (time in the vehicle). The temperature will then be sustained for 10 minutes.

The temperature can be set under My Car ► Air conditioning using the slider in the footer.

#### E-Control

Using the Porsche Connect App, you can remotely control the charging process for your vehicle and display the current status.

### i Information

For further information on the high-voltage battery charging process, please refer to the separate Driver's Manual.

### Immediate start (E-Control)

The charging process can be started immediately.

- Charging equipment connected.
- Remote access authorisation is granted in the PCM.
  - Please refer to chapter "Granting remote access authorisation" on page 4.
- In the Porsche Connect App, select My Car main area.
- 2. Move down in the menu by swiping vertically (Charging details).
- Select Start charging.The charging process is started immediately.

#### Manage timer (E-Control)

Timer-controlled charging for the high-voltage battery can be managed using this function. As an option, the vehicle can also be precooled/heated to a predefined temperature range.

Three timers can be configured and saved.

- Charging equipment connected.
- Remote access authorisation is granted in the PCM.
  - Please refer to chapter "Granting remote access authorisation" on page 4.

B C

> D E

F G

Н

l J

L M

K

N O

P Q

R S T

U V

W

Y

- D G 0 Р Q R S V W Χ
- 1. In the Porsche Connect App main area select My Car.
- 2. Move down in the menu by swiping vertically (Charging details).
- 3. Select Manage timer ▶ Edit.
- **4.** Edit the required timer with  $\mathcal{O}$ .
- 5. Configure settings.
  - Repeat: Timer operates on each selected weekday at the same time. Otherwise a set timer operates once at the desired time.
  - Precool/heat: Precooling/heating can be selected when charging.
     The temperature from Air conditioning is used. Please refer to chapter "Klima" on page 24.
- 6. Select Save.

A set timer is activated and the vehicle will be charged at the required time.

### i Information

The timer uses the time set in the vehicle not the time set on the mobile phone.

### Activate timer (E-Control)

An already set timer can be activated. If the timer is activated, the vehicle is charged up to the programmed time, provided that a vehicle plug is connected to the charge port. As an option, the vehicle can also be precooled/heated to a predefined temperature range.

- Charging equipment connected.
- Remote access authorisation is granted in the PCM.

- Please refer to chapter "Granting remote access authorisation" on page 4.
- ✓ Timer set.
- 1. In the Porsche Connect App main area select My Car.
- 2. Move down in the menu by swiping vertically (Charging details).
- 3. Select Manage timer.
- Activate the timer via the checkbox.
   A set timer is activated and the vehicle will be charged at the required time.

### Display range

- 1. In the Porsche Connect App, select **My Car** main area.
- 2. Move down in the menu by swiping vertically (Range).

### Display range on the map

- In the Porsche Connect App, select My Car main area.
- 2. Move down in the menu by swiping vertically (Range).
- 3. Select Show map.
- 4. Show the range via the slide control.

#### Porsche Vehicle Tracking System (PVTS)

The functions of the Porsche Vehicle Tracking System (PVTS) can be remotely activated/deactivated using the Porsche Connect App.

The following special modes are available:

- Service mode: When the mode is activated, no theft alarm is triggered if the vehicle is being serviced (e.g. battery is disconnected).
- Transport mode: When the mode is activated, no theft alarm is triggered if the vehicle is moved with the ignition switched off (e.g. on a ferry).
- Disarmed mode (PVTS Plus): When the mode is activated, monitoring of the Driver Card is deactivated so that a missing Driver Card no longer triggers an alarm.

#### **NOTICE**

Please use these functions carefully.

Activation of the special modes temporarily restricts the security of your vehicle.

PVTS or PVTS Plus depends on the vehicle equipment.

### i Information

- The Porsche Vehicle Tracking System (PVTS) vehicle equipment (with or without Driver Card) is affected by the insurance and legal requirements in the relevant country.
- For further information on the Porsche Vehicle Tracking System (PVTS), please refer to the separate Driver's Manual.

#### Switching special mode on and off

- Remote access authorisation is granted in the PCM.
  - Please refer to chapter "Granting remote access authorisation" on page 4.
- ✓ The security code was assigned in My Porsche.
  - Please refer to chapter "Security code" on page 3.

- 1. In the Porsche Connect App, select **My Car** main area.
- 2. Move down by swiping vertically (Alarms and Modes).

Before activating, the security code assigned in My Porsche must be entered.

## i Information

In certain countries, the maximum period of use is restricted due to insurance requirements.

Α

B

D

Ε

G

Н

.

K

М

N

0

Р

Q

R

S

Т

U

٧

W

X

7

### A B C

D

Е

G

н

K

M

N

0

P

Q

R S

# Porsche Intelligent Range Manager (PIRM)

- ✓ Porsche Connect services and any individual services are activated in My Porsche.
- ✓ Charging Planner activated.
- ✓ PIRM purchased in Porsche Connect Store.
- Data connection is successfully established.
   Activation performed in the vehicle.

Porsche Intelligent Range Manager (PIRM) is an extension of the Charging Planner for the **Range** drive mode.

If route guidance with a drive mode other than **Range** is selected, PIRM will search for a faster alternative for the route in the **Range** drive mode. If PIRM finds a suitable route, a message will appear on the monitor.

If a route with the **Range** drive mode is selected, PIRM will adjust the settings for **Range** to the route. If the **Permit adaptation to range** option is activated, PIRM can also fall below the set speed limit and can change the air-conditioning settings if needed.

The settings can still be changed manually.

▶ Please refer to chapter "Charging Planner" on

page 13.

28

X

### **Power Steering Plus**

- ✓ Porsche Connect services and any individual services are activated in My Porsche.
- ✓ Power Steering Plus is bought in the Porsche Connect Store.
- ✓ Activation is carried out in the vehicle.

**Power Steering Plus** dynamically adapts steering to the speed.

- It responds directly and with precision at high speeds.
- At low speeds, it allows for easy manoeuvring and parking.

For more information on activating Function on Demand services (FoD) Please refer to chapter "Activating Function on Demand (FoD)" on page 7.

В

C

Ε

\_\_\_

G

Н

1

K

L

M

N

0 P

Q

R

S

T

U

V

W

. . .

Z

В

C

D

Е

G

н

M

N

0

P Q

R

S

U

V

W X

### **Radio Plus**

With the **Radio Plus** service, it is possible to switch between the Internet radio and the hybrid radio. The Internet radio receives radio stations online, and the hybrid radio automatically selects the best possible reception.

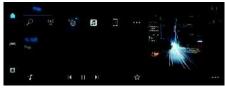

Fig. 12: Radio Plus

- ✓ Data connection is successfully established.
- Porsche Connect and any individual services are activated in My Porsche.
  - Please refer to chapter "Registration & activation" on page 3.

#### Opening Internet radio

Online channels of radio stations can be received with the Internet radio integrated in the PCM.

#### Station categorisation

The Internet radio stations can be selected according to the following categories: popularity, country, genre and language.

- Select ► Media ► List.
- 2. Select the desired category, e.g. Genre.

### Activating hybrid radio

The **Hybrid radio** function enables continuous perfect reception. If the DAB or FM reception is subject

to environmental interference, the PCM receives the radio station online when the function is active.

- ✓ Media source DAB/FM is selected.
  - ► Media ► Conline station tracking. If the reception is poor, stations are automatically received online, and Online appears next to the station name.

## Activating/deactivating additional online data

With this option, additional metadata and album covers are displayed.

Tap ► Setting ► Media ► Online additional data.

C

D

G H

K

M

Ν

0

P

Q

R

S

U

V

W

Χ

### Risk Radar

The Safety Radar service includes the Local hazard warning and Traffic sign recognition functions (available in some countries).

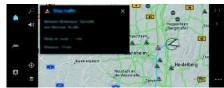

Fig. 13: Risk Radar

Through the networking of vehicles, separate anonymised information from other vehicles can be accessed. The PCM can therefore indicate hazards in advance and offers optimised traffic sign display through continuously updated data.

- ✓ Data connection is successfully established.
- ✓ Route guidance active.
- Porsche Connect and any individual services are activated in My Porsche.
  - Please refer to chapter "My Porsche" on page 16.

The following traffic flow information is displayed:

- Blue: Freely flowing traffic
- Yellow: Slow-moving traffic
- Red: Traffic jam

#### Displaying additional information

► Tap on information in the map or trip overview, such as delays due to traffic jams (see B). Additional information about this message is displayed in the detail area on the central display.

#### **Activating Online navigation**

Tap ► Setting ► Porsche Connect settings ► Porsche Connect Services.

C

D

Ε

G

M

0

P

Q

R

S

U

W

Χ

### **Voice Pilot**

The **Voice recognition online** service offers enhanced voice control with functions such as Online search.

Due to the various usage options, the features described here are not available in all models, countries and equipment versions.

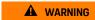

Impaired voice recognition

Your voice may change in stressful situations. This can lead to the desired telephone connection failing or not being established quickly enough under certain circumstances.

- Do not use voice control in an emergency.
- ► Enter the emergency number using the central display.

The voice control system communicates with the driver, thereby providing assistance for using the vehicle and completing various tasks while driving. It is your helpful companion and can be used interactively. The voice control system acts on and reacts to voice input, makes suggestions, performs searches based on your queries and incorporates environmental data.

Selected Precool/heat, Ergonomics, Media, Navigation and Phone functions can be activated, and controlled and used simply and easily via voice commands.

A Help function is available under Voice control.

#### Online mode

- Porsche Connect services and any individual services are activated in My Porsche.
- ✓ Data transfer to the cloud permitted.
- ✓ Data connection sufficient.
- ✓ Voice control is active.

The entire range of voice control functions can be accessed in online mode.

Online mode is displayed on the central display with the symbol.

If the data connection is insufficient, PCM switches automatically to offline mode. Some voice control function are only available to a limited extent in offline mode.

If voice control is in offline mode, this is indicated on the central display with the symbol.

### Using voice control

- ✓ Vehicle ready for operation.
- No phone call active.
- ✓ Parking aid is not active.

#### Starting voice control via steering wheel

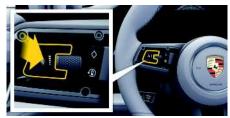

Fig. 14: Steering wheel with voice control button

- Press the n button on the steering wheel.
   An acoustic signal sounds and a corresponding window appears on the central display.
- 2. Say the voice command.

### Starting voice control via the central display

Tap in the central display.

An input request sounds and a corresponding window appears on the central display.

2. Say the voice command.

The search results are limited to the currently selected quick filter bar; for example, if the quick filter bar **Media** is selected, only search results for this quick filter bar are displayed.

## Starting voice control by saying "Hey Porsche"

✓ "Hey Porsche" activated:

- Say "Hey Porsche" and the desired voice command.

#### Pausing voice control

- Voice control is active and waiting for a voice command.
- Tap in the central display.
   The dialogue will be paused and can be restarted by tapping again.

#### **Ending voice control**

- Voice control is active and waiting for a voice command.
- Press the ♠ button on the steering wheel.
   or -

Say Cancel.

A fading acoustic signal sounds.

#### Interrupting voice control via a button

The voice output of the voice control can be interrupted during the dialogue.

► Briefly press the 🖓 η button on the steering wheel.

#### Interrupting voice commands via voice input

The voice commands of voice control can be interrupted during the dialogue, such as to say other voice commands or execute voice commands immediately. Activate the function in central display:

► Tap Setting Voice control ► Interrupt voice control.

#### Starting external voice control (e.g. Siri)

- Please refer to chapter "Apple CarPlay" on page 9.
- 1. Press and hold the n button on the steering wheel.
- 2. Say the desired voice command.

#### Ending external voice control (e.g. Siri)

- ▶ Please refer to chapter "Apple CarPlay" on page 9.
- Press the Q<sub>n</sub> button on the steering wheel. A fading acoustic signal sounds.

#### Notes on communication using voice control

Observe the following points when using voice control:

- Speak clearly and at a normal volume.
- Stress voice commands evenly, without long pauses in your speech.
- Reduce disruptive sounds caused by closing doors, windows and the sliding roof, for example.
- Voice control is optimised for the driver.

#### Voice commands

For an overview of the voice commands, see Chapter Voice commands in the separate Owner's Manual.

Α

B C

D

Е

G

ī

J K

L

M N

0

P

Q

R S

T U

V

W

X

Z

В

C

D

Ε

G H

M

N

0

P

Q

R

S

U

V

W X

### Weather

The **Weather** service can display weather information, such as at the travel destination, on the central display.

### Displaying the weather

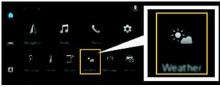

Fig. 15: Weather

- ✓ Data connection is successfully established.
- Porsche Connect and any individual services are activated in My Porsche.
  - Please refer to chapter "Activating services via My Porsche" on page 3.

### Weather

- 2. Icon (in the header) ► Select the desired option:
- Nearby: Displays weather information in the vicinity of the vehicle.
- At destination: If route guidance is active, weather information at the destination is displayed.
- At another location: Weather information at a desired location is displayed.

### Updating the display

- ► Weather ► Options ► Reload page
- The time of the last update is displayed along with the option.

| Index                                                  |    | Function on demand services (FoD)              |         | Online navigation.                                 | 17 |
|--------------------------------------------------------|----|------------------------------------------------|---------|----------------------------------------------------|----|
|                                                        |    | Porsche Intelligent Range Manager (PIRM)       | 28      | Activating                                         |    |
| Δ                                                      |    | Function on Demand services (FoD)              |         | Online software update                             |    |
| Activating/deactivating additional online data (radio) | 20 | Comfort Access                                 | 14      | Downloading                                        | 20 |
|                                                        | 30 | Power Steering Plus                            |         | Failed.                                            |    |
| Apple CarPlay                                          | 0  |                                                |         | Installing                                         |    |
| Siri                                                   |    | Н                                              |         | Operating Apple CarPlay                            |    |
| Switching between an iPod and Apple CarPlay            |    |                                                |         | operating Apple dantialy                           |    |
| Apple CarPlay                                          |    | Hybrid radio                                   | 30      | D                                                  |    |
| Apple Music                                            |    |                                                |         | Г                                                  |    |
| Setting up                                             |    | 1                                              |         | Panoramic view                                     | 18 |
| Using                                                  | 11 | Installing & using.                            | 3       | PCM                                                |    |
| Apps                                                   |    | Installing & using Porsche Connect App         | 21      | Apple CarPlay                                      | 9  |
| Porsche Connect App                                    | 21 | Internet radio                                 |         | Porsche Connect                                    |    |
|                                                        |    | internet radio                                 |         | Establishing a data connection                     |    |
| C                                                      |    | 1                                              |         | Logging in user (Porsche ID)                       | 4  |
| Calendar                                               | 12 |                                                | 01      | Managing user (Porsche ID)                         | 4  |
| Charging Planner.                                      |    | Local hazard warning                           |         | Security code                                      | 3  |
| Checking connection to the vehicle                     |    | Location Alarm                                 | 23      | Porsche Connect App                                |    |
|                                                        |    | M                                              |         | Air conditioning immediate start                   |    |
| Comfort Access.                                        | 14 | M                                              |         | Checking connection to the vehicle                 | 2  |
| Configuring & using                                    | _  | My Porsche                                     |         | Climate control                                    |    |
| Using services via My Porsche                          |    | Adding a navigation destination                | 16      | Climate Timer                                      |    |
| Controlling PVTS functions remotely                    | 26 | Configuring news                               |         | Connecting to PCM via WiFi                         |    |
|                                                        |    | Configuring services                           |         | Controlling PVTS functions remotely                |    |
| D                                                      |    | Logging in                                     |         | Displaying the vehicle position (Car Finder)       |    |
| Data connection                                        |    | MyDestinations                                 |         | Door-to-door navigation (First Mile/Last Mile)     |    |
| Establishing                                           | 3  | Registration with Porsche ID                   | 3       | Driving data (trip data)                           |    |
| Establishing (external WiFi hotspot)                   |    |                                                |         | E-Control                                          |    |
| establishing (integrated SIM card)                     |    | N                                              |         | E-Control immediate start                          |    |
| Using the vehicle WiFi hotspot                         |    | Navigation                                     |         | Installing & using                                 | 2  |
| Displaying the vehicle position (Car Finder)           |    | Charging Planner                               | 13      | Location Alarm                                     |    |
| Door-to-door navigation (First Mile/Last Mile)         |    | Door-to-door navigation (First Mile/Last Mile) |         | Logging in with Porsche ID                         |    |
| Driving data (trip data)                               |    | My Destinations                                |         | MyDestinations                                     | 1  |
| Driving data (crip data)                               | 20 | Online Map Update                              |         | Speed Alarm.                                       |    |
| E                                                      |    | Online navigation                              |         | Transferring the navigation destination to the PCN |    |
| _                                                      |    | Panoramic view                                 | 15      | Valet parking alarm (Valet Alarm)                  |    |
| E-Control range                                        | 26 | Porsche Intelligent Range Manager (PIRM)       | .13, 28 | Vehicle alarm (Car Alarm).                         | 29 |
| E-Control timer                                        | 25 | Real-time Traffic                              | 17      | Vehicle information (Car Control)                  |    |
| Establishing a data connection                         | 3  | Satellite maps                                 |         | Porsche Intelligent Range Manager (PIRM)           |    |
|                                                        |    | Search function (Finder)                       | 15      | Power Steering Plus                                |    |
| F                                                      |    | Navigation Plus                                | 17      | Power Steering Plus                                | 2  |
| Finder                                                 | 15 | News.                                          | 19      | n                                                  |    |
|                                                        | 15 | Configuring news                               |         | R                                                  |    |
| Function on Demand (FoD)                               | 7  | Operating on the central display               |         | Radio Plus                                         |    |
| Activating                                             |    | Reading out News (voice control)               |         | Activating hybrid radio                            |    |
| Activation failed                                      |    |                                                |         | Activating/deactivating additional online data     |    |
| Buying                                                 |    | 0                                              |         | Opening Internet radio                             |    |
| Downloading                                            |    | Online Map Update                              | 17      | Real-time Traffic                                  | 17 |
| Downloading                                            | /  | Online Map Opuate                              | 17      |                                                    |    |

### Index

| Registration & activation Registration in My Porsche.                                                                                                    |
|----------------------------------------------------------------------------------------------------|
| Registration and activation Activating services via My Porsche                                                                                                    |
| Risk Radar                                                                                                    |
| Local hazard warning                                                                                                    |
| Traffic sign recognition                                                                                                    |
| S                                                                                                    |
| Satellite maps                                                                                                    |
| Security code.                                                                                                    |
| Siri.                                                                                                    |
| Speed Alarm                                                                                                    |
| ÷                                                                                                    |
| T                                                                                                    |
| Traffic sign recognition                                                                                                    |
| Transferring the navigation destination to the PCM2                                                                                                    |
| U                                                                                                    |
| Update                                                                                                    |
| Downloading                                                                                                    |
| Failed                                                                                                    |
| Installing                                                                                                    |
| Using services via My Porsche                                                                                                    |
| V                                                                                                    |
| . The state of the state of the |
| Valet parking alarm (Valet Alarm)                                                                                                    |
| Vehicle alarm (Car Alarm)                                                                                                    |
| Vehicle information (Car Control)                                                                                                    |
| Voice control Online mode                                                                                                    |
| Siri                                                                                                    |
| Using voice control                                                                                                    |
| Voice Pilot                                                                                                    |
|                                                                                                    |
| W                                                                                                    |
| Weather                                                                                                    |
| WiFi hotenot                                                                                                    |